## **УДАЛЕНИЕ СКРЫТЫХ И ПЕРСОНАЛЬНЫХ ДАННЫХ В ДОКУМЕНТАХ MICROSOFT OFFICE**

Перед загрузкой в систему документа Microsoft Office (Word, Excel) или его преобразованием в PDF-файл для последующей загрузки мы рекомендуем **проверить документ на наличие скрытых или персональных данных**, которые могут храниться в самом документе или его свойствах (метаданных), и удалить эти данные при помощи **инспектора документов**.

- **Откройте** документ и **сохраните копию** исходного документа. Это важно сделать, так как восстановить данные, удаленные инспектором документов, при помощи кнопки «**Отменить ввод**» возможно не всегда.
- В копии исходного документа откройте вкладку «**Файл**» и нажмите кнопку «**Сведения**».
- Нажмите кнопку «**Поиск проблем**», а затем выберите «**Инспектор документов**».

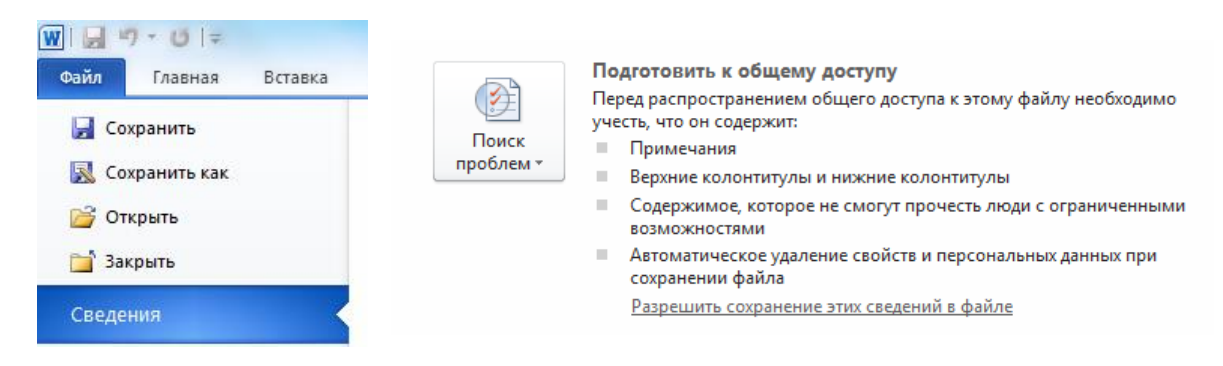

- В диалоговом окне **«Инспектор документов»** установите флажки для выбора типов скрытых данных, которые нужно проверить. Нажмите кнопку «**Проверить**».
- Просмотрите результаты проверки в диалоговом окне **«Инспектор документов»**.
- Нажмите кнопку «**Удалить все**», расположенную рядом с результатами проверки типов скрытых данных, которые необходимо удалить из документа.

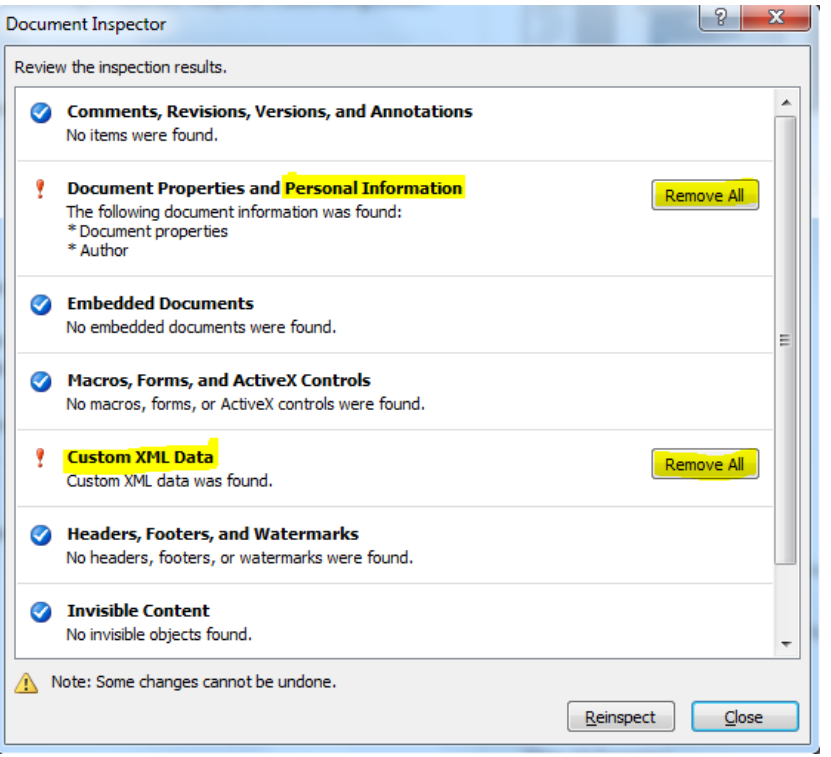

Источник и дополнительная информация: https://support.office.com/ru-ru/article/Удалениескрытых-и-персональных-данных-при-проверке-документов-356b7b5d-77af-44fe-a07f-9aa4d085966f?ui=ru-RU&rs=ru-RU&ad=RU

## УДАЛЕНИЕ СКРЫТЫХ И ПЕРСОНАЛЬНЫХ ДАННЫХ В PDF-ДОКУМЕНТАХ

Документы в формате PDF также могут содержать скрытые данные, которые вы можете удалить перед отправкой. При преобразовании документа в формате Word в документ в формате PDF обязательно следуйте приведенным выше указаниям, чтобы не допустить переноса скрытых и персональных данных в PDF-документ.

Для удаления скрытых данных из других PDF-документов требуется версия Adobe **Acrobat Pro.** 

- √ В правом верхнем углу программы Acrobat выберите панель «Инструменты». Откройте панель «Зашита».
- √ Инструменты удаления конфиденциальных данных перечислены под заголовком «Скрытая информация».
- √ Чтобы окончательно удалить такие элементы, как метаданные, комментарии и файловые вложения, выберите команду «Санировать документ», Шелкните «ОК»,
- $\checkmark$  Для дополнительного контроля над удаляемыми элементами выберите опцию «Удалить скрытую информацию».
- ← Введите имя файла и нажмите кнопку «Сохранить».

Источник и дополнительная информация: http://www.images.adobe.com/content/dam/Adobe/ru/products/acrobat/pdfs/adobe-acrobat-xi-pdfremove-hidden-data-from-pdf-files-tutorial-ru.pdf.